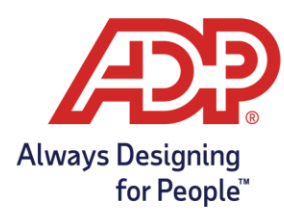

## Downloading and Importing the T90 Report into ezLaborManager

### Objectives:

The T90 Report is used to export Benefit Accrual balances from your payroll platform into ezLaborManager. The report is only created after a successful payroll has been processed.

### Downloading the T90 Report

• Log into payroll > select **Reporting** Tab

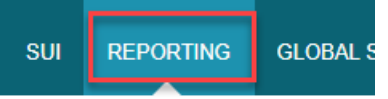

• Choose **MR Download** in the left navigation bar under Standard Reports

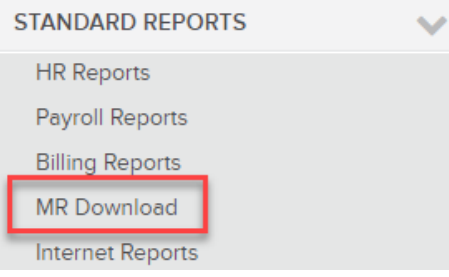

• No MR Download? Select Payroll Reports > Payroll Reports Tab on the next screen > Custom Reports > MR Download > View

#### On the Report Year and Week screen:

- Year: Choose Current Year Weekly/Pay Date: Choose the latest payroll
	- If you have multiple custom reports, please make sure to choose the one that says T90.CSV

Hit Get to generate the report > Save the file to your computer.

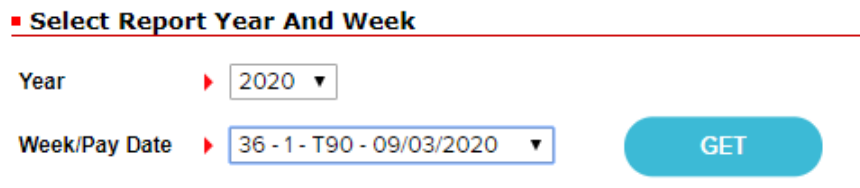

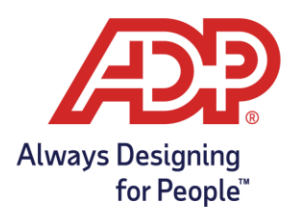

## Downloading and Importing the T90 Report into ezLaborManager

### **Importing Saved T-90.csv to ezLaborManager**

- Logged into ezLaborManager
- On the **Home Tab** choose Import (can be found toward the bottom of page)
- Select New Import

New Import

On the New Import screen select the below:

• Select a predefined template: Choose  $5a$ . Accrual – Override Balances Description: Name your import Click the Browser… button to select an import file: navigate to the file you saved T90.CSV earlier Hit Submit

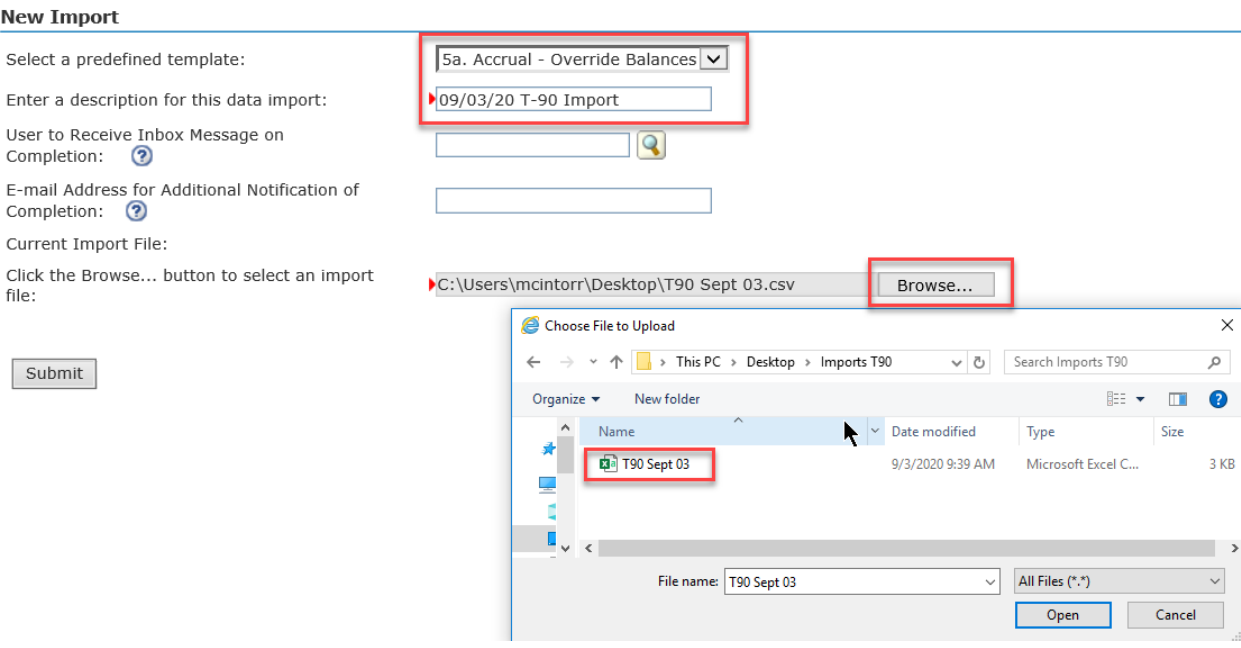

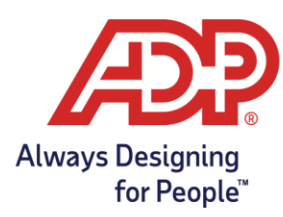

# Downloading and Importing the T90 Report into ezLaborManager

• At the top of the file list, the import file will show in progress. The status of the file can be monitored in the Status column and a green checkmark indicates a successful import.

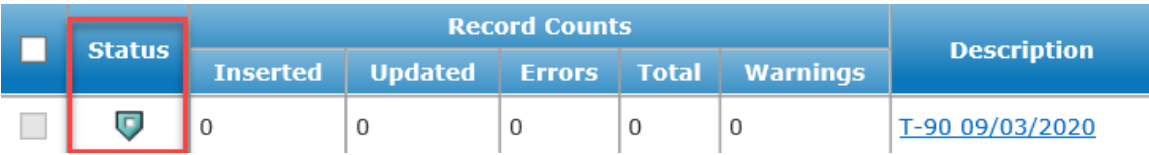

• Import was successful once you receive a Green Checkmark in the Status column

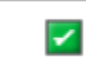

• If you receive a Red Circle, one or more records were unable to be updated. Review the hyperlinks under the Error and Warnings column as it can provide valuable information on why that record(s) was not updated.

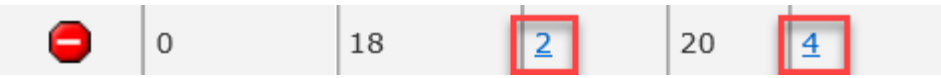